# Wi-Fi poytep

Краткое руководство пользователя

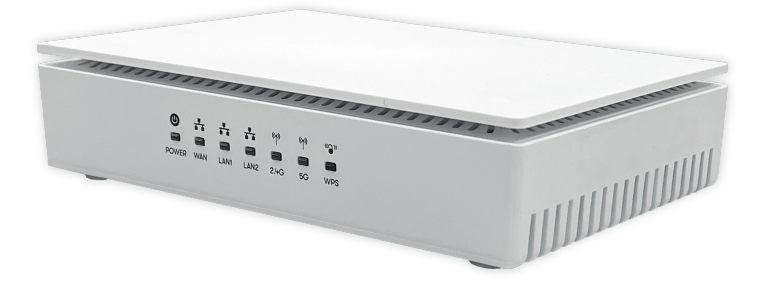

# Содержание

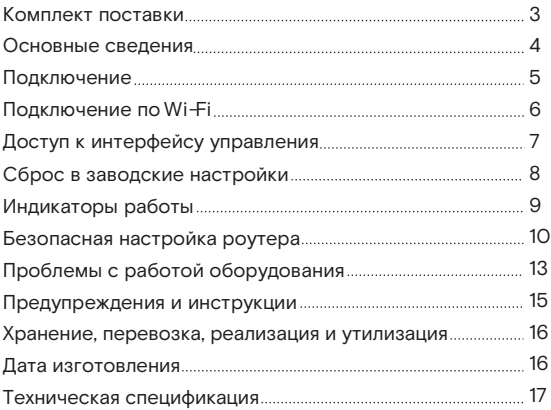

Благодарим Вас за приобретение Wi-Fi роутера. Надеемся, что использование этого изделия принесет Вам только положительные эмоции и облегчит Вашу повседневную жизнь.

### Важно!

#### **Перед началом работы, пожалуйста, ознакомьтесь с данным руководством.**

Для подключения и настройки роутера, пожалуйста, воспользуйтесь встроенным Мастером настройки. Подключитесь на страницу управления роутером по адресу http://192.168.0.1 и следуйте пошаговым инструкциям. Для входа на страницу управления Вам потребуется создать пароль пользователя admin.

Wi-Fi роутер поможет организовать в Вашей домашней/офисной сети следующие сервисы:

- широкополосный доступ в Интернет (Ethernet).
- беспроводный Wi-Fi доступ в Интернет.
- видео-сервис Wink (требуется дополнительное оборудование Ростелеком).
- IP-телефония.

### Комплект поставки

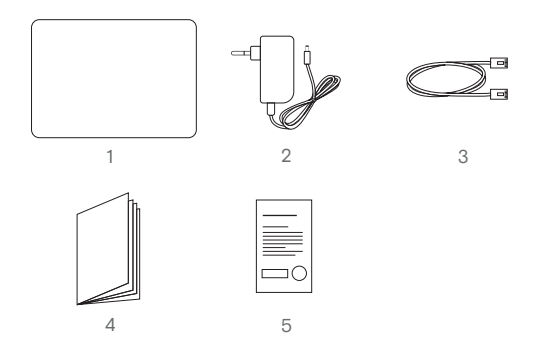

- 1 Wi-Fi роутер
- 2 Адаптер питания

3 Кабель для подключения к локальной сети RJ-45

- 4 Краткое руководство пользователя
- 5 Гарантийный талон

### Основные сведения

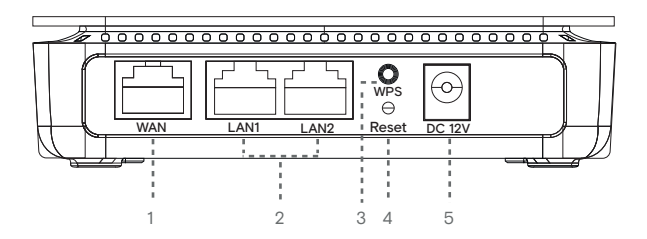

- WAN-порт для подключения к сети оператора 1 по технологии Ethernet.
- Порты для подключения устройств домашней 2 сети (ПК, IP-телефон, ТВ-приставка).
- 3 Кнопка подключения беспроводных устройств методом Wi-Fi Protected Setup (WPS). Короткое нажатие не более 3 секунд, включает WPS. Нажатие более 3 секунд, отключает Wi-Fi.
- Кнопка сброса настроек на заводские установки. 4
- Разъем для подключения адаптера питания. 5

### Подключение

Для подключения к сети Интернет, Wi-Fi роутер R использует технологию Ethernet.

Подключите кабель от оператора в порт роутера WAN, как показано на рисунке ниже.

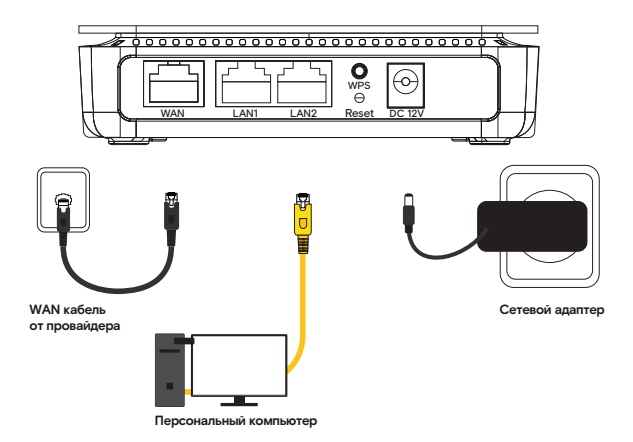

Компьютер рекомендуется подключать кабелем Ethernet в LAN1 или LAN2, либо по Wi-Fi, остальные устройства подключите в соответствии с рекомендациями встроенного Мастера настройки.

### Подключение по Wi-Fi

Wi-Fi роутер уже сконфигурирован для работы с Wi-Fi устройствами. Для того чтобы подключить Wi-Fi устройство (ноутбук, планшет, смартфон) к роутеру, необходимо произвести настройку беспроводного доступа на подключаемом устройстве. Необходимые для этого данные Вы найдете на задней этикетке роутера («Доступ к Wi-Fi»). За дополнительной информацией по настройке Wi-Fi устройства обратитесь к руководству пользователя подключаемого устройства (ПК, смартфон, планшет).

Ethernet роутер с Wi-Fi оснащен функцией WPS. Если Ваше устройство также поддерживает данную функцию, для его подключения необходимо произвести короткое нажатие кнопки WPS на задней стороне роутера не более 3 секунд, а затем, на подключаемом утройстве.

Если роутер настраивался ранее и параметры авторизации Wi-Fi были изменены необходимо использовать данные указанные при настройке через «Мастер настройки» или через WEB-интерфейс.

## Доступ к интерфейсу управления

Для ручной конфигурации роутера можно воспользоваться встроенным WEB-интерфейсом. Для этого подключите роутер к компьютеру через кабель Ethernet или Wi-Fi и наберите в адресной строке браузера http://192.168.0.1.

Если роутер ранее не был настроен, автоматически запустится «Мастер настройки». Для перехода в режим ручной конфигурации нажмите кнопку «Настроить устройство вручную». Данные для входа в WEB-интерфейс указаны на задней этикетке устройства («Доступ в WEB интерфейс»).

## Сброс в заводские настройки

При необходимости, конфигурация роутера может быть сброшена в заводские настройки. Для этого можно воспользоваться соответствующей кнопкой в WEB-интерфейсе управления — необходимо зайти в меню «Управление», подменю «Конфигурация» и нажать кнопку «Восстановить заводские настройки». Если по какой-либо причине Вы не можете воспользоваться WEB- интерфейсом, сброс в заводские настройки может быть выполнен путем удержания кнопки RESET, расположенной на задней панели корпуса роутера, не менее 10 секунд. Во время перезагрузки роутер восстановит заводские параметры конфигурации. После восстановления заводских настроек (обычно занимает 1 минуту), необходимо выполнить настройку устройства, для этого обратитесь к разделу «Первичная настройка».

# Индикаторы работы

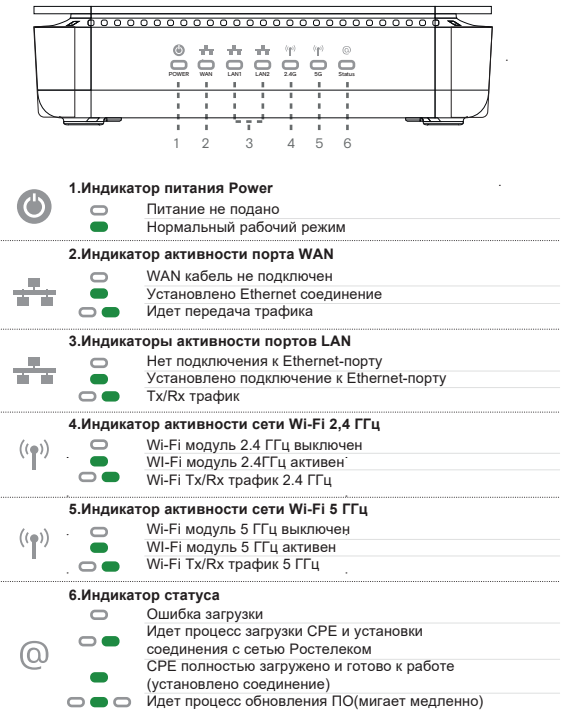

## Безопасная настройка роутера

Руководство не является исчерпывающим, однако выполнение нескольких простых шагов позволит вам существенно повысить уровень безопасности домашней сети.

Защититься можно лишь комплексно, поэтому мы рекомендуем использовать на компьютерах и мобильных устройствах современные брандмауэры и обновленные антивирусные программы.

Ваш маршрутизатор находится под контролем Центра Управления Сетями Связи Ростелеком, на нем уже установлена актуальная версия программного обеспечения и внедрены лучшие практики информационной безопасности. Однако, у Вас есть возможность гибко настраивать роутер под нужды Вашей домашней сети, и мы рекомендуем соблюдать следующие простые правила.

#### **Меняем пароль администратора**

Одна из самых распространенных ошибок использование установленного производителем по умолчанию пароля администратора. Мы настоятельно рекомендуем установить свой, безопасный пароль, если вы этого еще не сделали.

#### Рекомендации по выбору пароля:

- Пароль не должен быть менее 8 символов и должен содержать строчные и ПРОПИСНЫЕ буквы латинского алфавита, а также не менее одной цифры или знака препинания.
- Пароль должен быть легким для запоминания, но не должен представлять собой общеизвестное слово,  $M$  T N RMN
- Старайтесь не использовать один тот же пароль в разных местах.

Для конструирования и хранения сложного пароля рекомендуется использовать бесплатные программные продукты типа KeePassX (https://www.keepassx.org/).

#### Управление беспроводной сетью

Точки доступа без пароля называют открытыми, и дело тут не только в пароле. В таких точках данные по Wi-Fi передаются без шифрования, в открытом виде. Перехватить такой трафик очень легко. Рекомендуем установить безопасный пароль для подключения к Wi-Fi длиной не менее 8 символов. Также рекомендуем изменить имя Wi-Fi сети (SSID) со стандартного на какое-либо собственное, поскольку по стандартному имени сети злоумышленник может определить тип маршрутизатора и использовать уязвимость, характерную именно для этого типа устройств. Ваш маршрутизатор поддерживает несколько наиболее безопасных механизмов защиты сети.

Если Вы не испытываете проблем с совместимостью с домашними устройствами, всегда используйте режим WPA2-PSK (AFS)

#### Удаленное управление

С целью защиты Вашей домашней сети от внешних угроз, управление Вашим маршрутизатором доступно только из локальной сети (с помошью ПК, подключенного кабелем к маршрутизатору или через сеть Wi-Fi). Используйте для доступа к веб-интерфейсу маршрутизатора адрес http://192.168.0.1. а также завершайте сеанс работы с веб-интерфейсом маршрутизатора через кнопку Logout сразу после окончания работ. Настройки удаленного доступа не следует изменять без необходимости.

#### Дополнительные возможности

Современные беспроводные маршрутизаторы умеют не только раздавать Wi-Fi и обеспечивать узлам локальной сети доступ в Интернет — как правило, они поддерживают разнообразные протоколы. позволяющие автоматически настраивать и соединять между собой подключенные «умные устройства». Несмотря на то, что у Вас есть широкие возможности по настройке дополнительных функций вашего маршрутизатора, необходимых для Вашей домашней сети («проброс» портов, настройки межсетевого экрана (Firewall), родительский контроль и многое другое), мы рекомендуем с осторожностью подходить к вопросам включения дополнительных функций и задействовать только тот функционал, что действительно Вам необходим.

#### **Следите за безопасностью Ваших домашних устройств.**

Регулярно обновляйте базы данных антивирусных программ на Ваших домашних ПК и мобильных устройствах, не переходите по ссылкам, вызывающих сомнение и не запускайте подозрительные программы. Помните, насколько бы не был хорошо защищен домашний маршрутизатор, неосторожные действия пользователя на ПК или мобильном устройстве могут легко свести на нет все усилия и открыть двери злоумышленникам.

## Проблемы с работой оборудования

До обращения к специалистам технической поддержки Вы можете попробовать самостоятельно решить некоторые проблемы.

#### **Нестабильное подключение Wi-Fi или низкая скорость соединения.**

- Перезагрузите роутер.
- Отключите блок питания Wi-Fi роутера из розетки на три минуты, и подключите снова.

**Нестабильная работа Интерактивного телевидения. Перезагрузите роутер и приставку.**

- **Шаг 1**: Отключите из розетки блок питания телевизионной приставки и Wi-Fi роутера (если приставка подключена через Wi-Fi роутер).
- **Шаг 2**: Спустя одну минуту подключите обратно блок питания Wi-Fi роутера в розетку.
- **Шаг 3**: Через три минуты подключите блок питания телевизионной приставки.

#### **Если проблема не решена, проверьте правильность подключения оборудования.**

- Проверьте подключение интернет-кабеля к вашему Wi-Fi роутеру (вход WAN/POTS/DSL в зависимости от устройства).
- Проверьте подключение интернет-кабеля от Wi-Fi роутеру к телевизионной приставке.
- Проверьте подключение видеокабеля от телевизионной приставки к вашему телевизору.

При подключении оборудования через PLC-адаптер важно помнить, что вначале в розетку подключается Wi-Fi роутер, а затем телевизионная приставка.

## Предупреждения и инструкции

#### **Во избежание поражения электрическим током никогда не вскрывайте роутер или блок питания!**

Для подключения к электросети используйте только • блок питания, поставляемый с данным роутером.

#### **Использование других источников питания может представлять опасность!**

- Важно подключить блок питания к роутеру до включе-• ния блока питания в электрическую сеть.
- Во избежание короткого замыкания, пожара или пораже-• ния электрическим током, берегите роутер от сырости. Не размещайте рядом с ним емкости, содержащие жидкость (например, вазы). В случае попадания жидкости на роутер, немедленно отключите его от электросети и проконсультируйтесь со специалистом технической поддержки.
- Позаботьтесь о том, чтобы жидкость, металлические предметы или насекомые не попали внутрь роутера через вентиляционные отверстия.
- Важно предохранять роутер от статических разрядов и СВЧ-излучений любого происхождения.
- Избегайте подключения роутера, если он подвергся резкой смене температуры окружающей среды. В этом случае необходимо выдержать роутер при комнатной температуре не менее 1 часа.

Диапазон температур при хранении

(в выключенном состоянии):

от -10 °C до +60 °C.

Диапазон относительной влажности воздуха (в выключенном состоянии):

от 5% до 85%, без конденсации.

## Хранение, перевозка, реализация и утилизация

Оборудование должно храниться в помещении в заводской упаковке.

Транспортировка оборудования должна производиться в заводской упаковке, в крытых транспортных средствах, любым видом транспорта. Утилизация этого изделия, по завершении его срока службы, должна выполняться в соответствии с требованиями всех государственных нормативов и законов.

### Дата изготовления

 Полная точная дата изготовления указана на упаковке в формате ДД/ММ/ГГГГ.

# Техническая спецификация

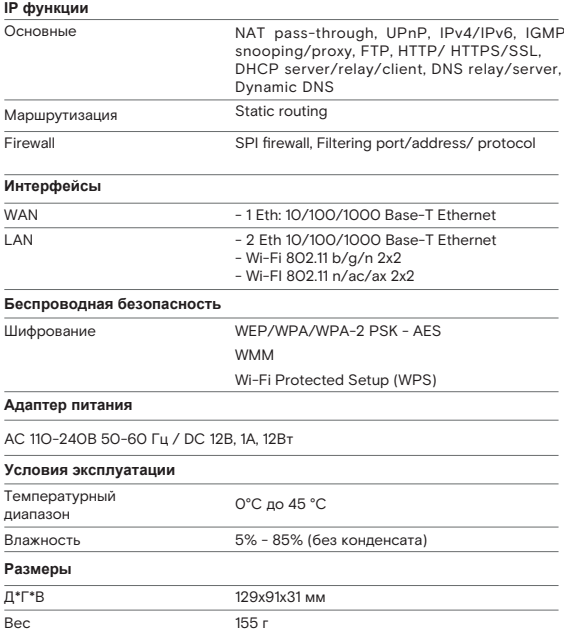